AGC-4

**快速入门手册**

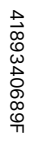

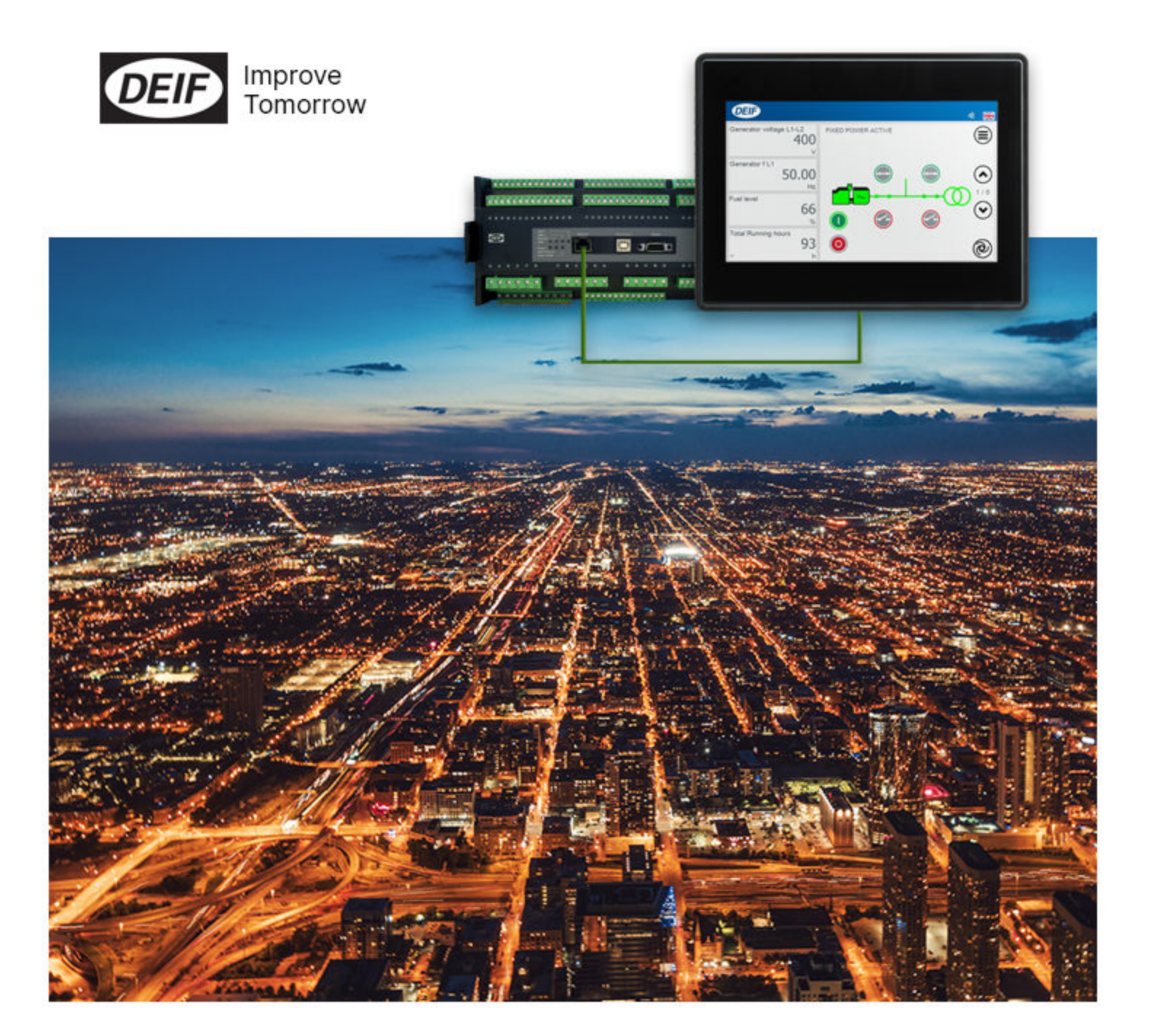

#### 1. 概述

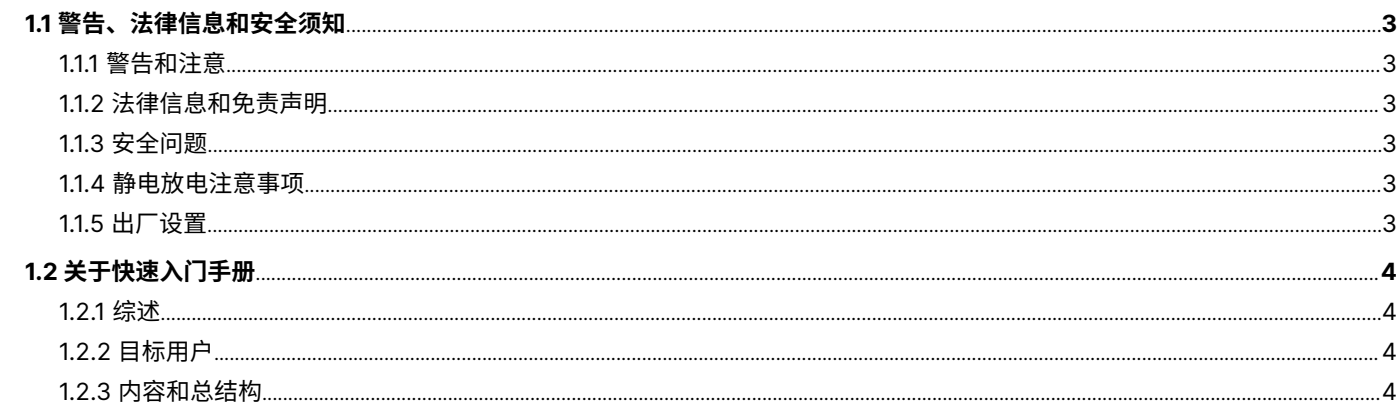

### 2. 交付的产品有哪些?

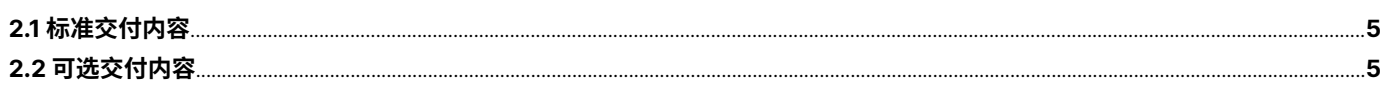

### 3. 使用入门

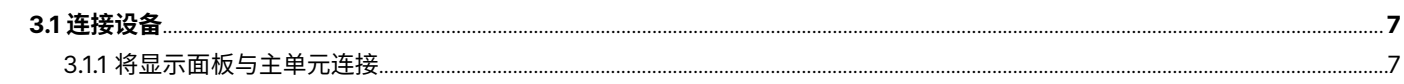

### 4. 起始步骤

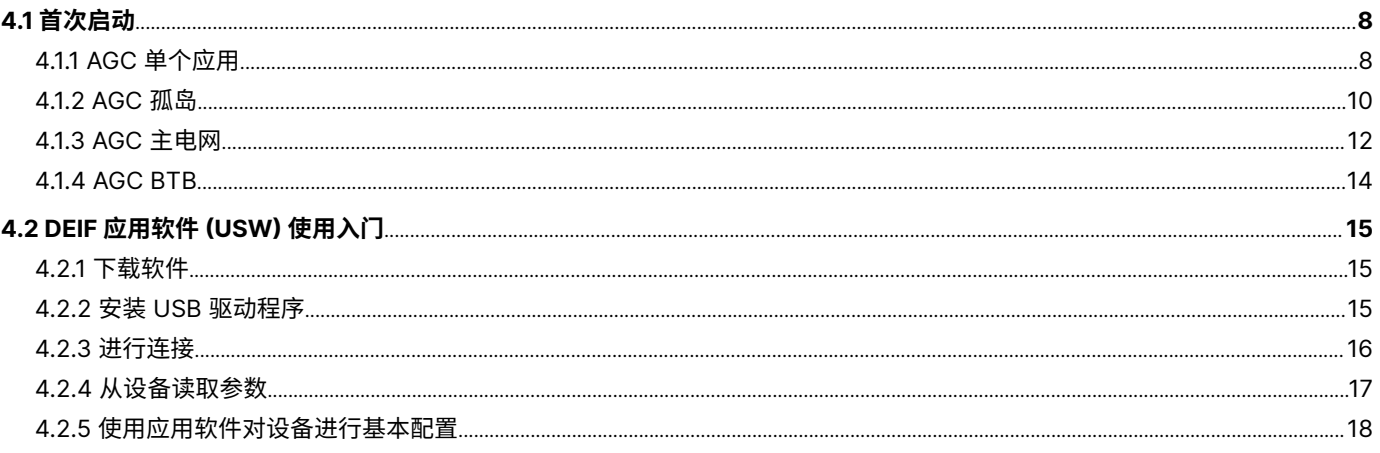

### 5. 显示面板按钮和 LED

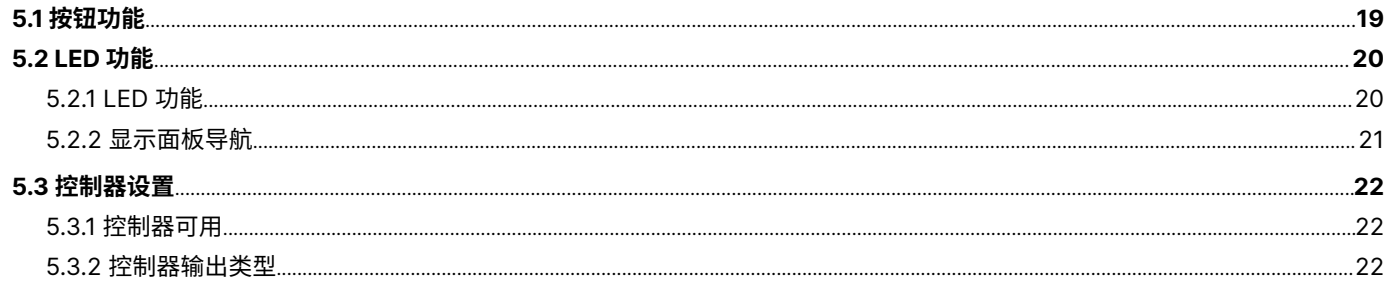

### <span id="page-2-0"></span>1. 概述

1.1 警告、法律信息和安全须知

#### **1.1.1 警告和注意**

**危险**

**注意**

此文档将会出现许多有助于用户使用的警告和注意。为了确保用户可以看到这些信息,它们将以如下与正文相区别的方式被突显出 来。

**警告**

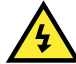

它表示危险情况。如果不遵守这些指导,这些情况可能导致死亡、人员严重受伤和设备损坏或损毁。

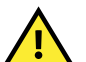

它表示潜在危险情况。如果不遵守这些指导,这些情况可能导致人员受伤或设备损坏。

**注意**

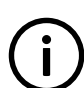

**信息** 注意符号提供给用户的是非常有用需要熟记的信息。

#### **1.1.2 法律信息和免责声明**

DEIF 不负责发电机组或开关柜的安装或操作。如果您对 Multi-line 2 单元所控制的发动机/发电机或开关柜的安装或操作有任何疑 问,请联系负责相关设备安装或操作的厂家。

**备注** Multi-line 2 装置不能由未经授权的人员打开。否则,保修将失效。

#### **免责声明**

DEIF A/S 保留更改本文件内容的权利,且无需另行通知。

本文档的英文版本始终涵盖最近以及最新的产品信息。DEIF 不承担译文准确性的相关责任,并且译文可能不会与英文文档同时更新。 如有差异,以英文版本为准。

#### **1.1.3 安全问题**

**危险**

安装和操作 Multi-line 2 单元可能意味着要接触危险的电流和电压。因此,只应当由经过授权且了解带电操作危险的专业人员来安 装。

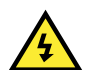

当心通电电流和电压的危险性。请勿触碰任何交流测量输入端,否则可能导致人员伤亡。

#### **1.1.4 静电放电注意事项**

安装时,必须采取足够的保护措施以防止端子静电释放损坏设备。单元安装并连接完毕,即可撤销这些预防措施。

#### **1.1.5 出厂设置**

Multi-line 2 控制器在出厂时已进行了某些出厂设置。这些设置基于平均值,但不一定是可用于匹配相关发动机/发电机组的正确设 置。必须注意,在运行发动机/发电机组之前,应检查这些设置。

### <span id="page-3-0"></span>1.2 关于快速入门手册

### **1.2.1 综述**

本快速入门手册主要包括一般产品信息、安装说明和接线描述。

本文档的主要目的是帮助用户完成安装和使用 Multi-line 2 系统的起始步骤。

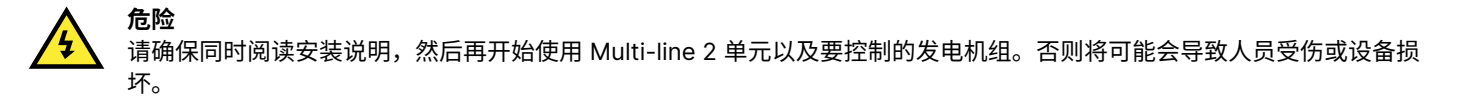

#### **1.2.2 目标用户**

本快速入门手册主要面向配电板设计人员。在本文档的基础上,设计员将提供给电工所需的信息以便开始安装。有关详细的电路图, 请参见"安装说明"。

#### **1.2.3 内容和总结构**

本文划分为不同的章节,同时为了使结构简单、便于使用,每一章节都新起一页作为开始。

# <span id="page-4-0"></span>2. 交付的产品有哪些?

### 2.1 标准交付内容

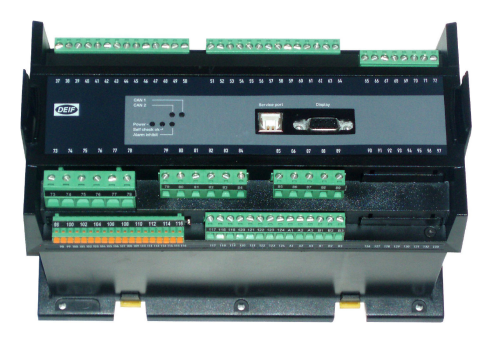

#### 标准显示面板,DU-2

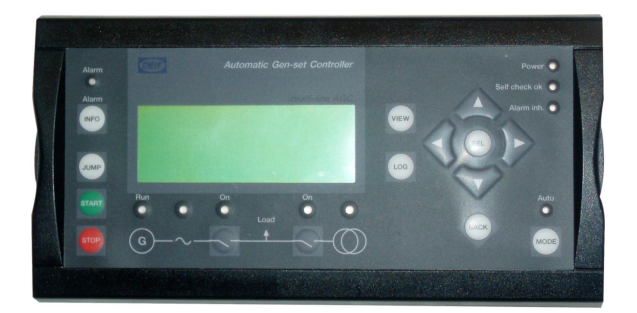

## 2.2 可选交付内容

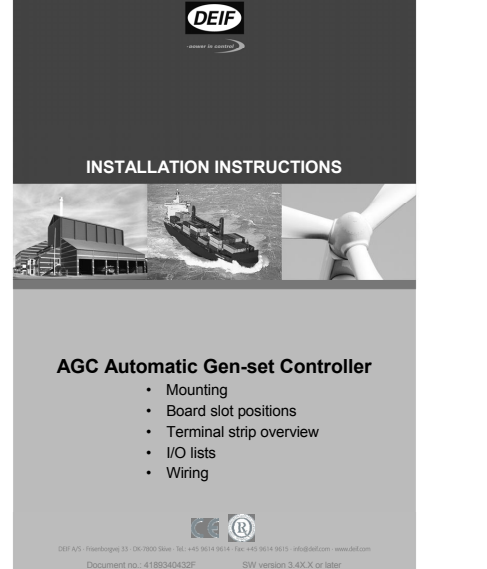

显示器电缆(选项 J1/J2/J6) USW 软件用 PC 电缆(选项 J7)

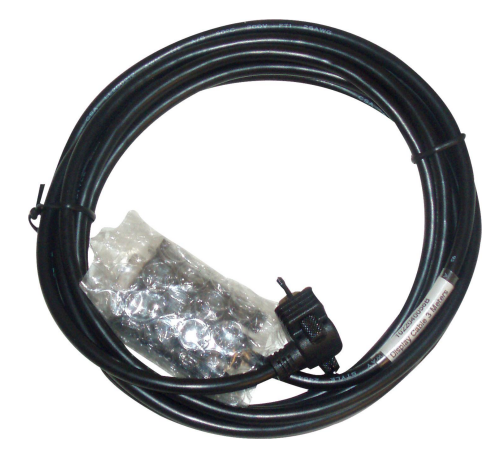

 $\underline{r$ 展显示面板,DU-2(选项 X2)

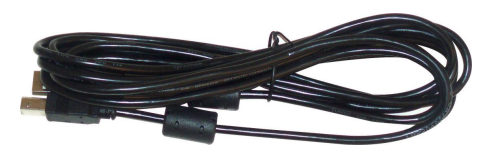

### 主装置 いっちょう しょうかん しゅうしょう かんきょう かんきょう 安装说明书

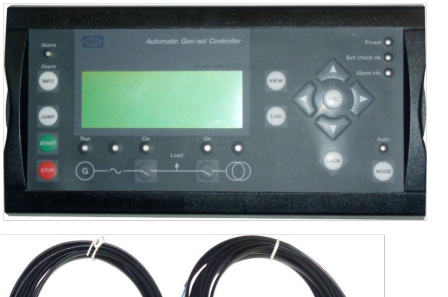

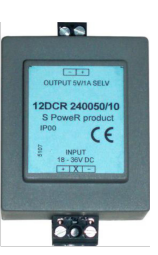

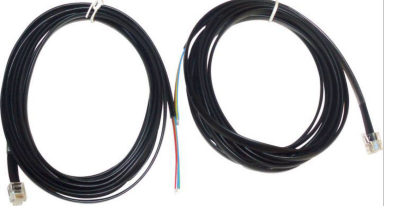

<u>扩展操作面板,AOP-1(选项 X3)</u>

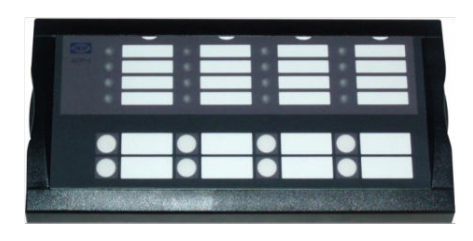

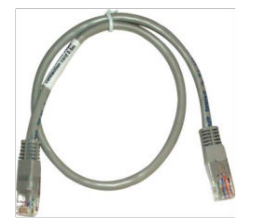

<u>扩展操作面板,AOP-2(选项 X4)</u>

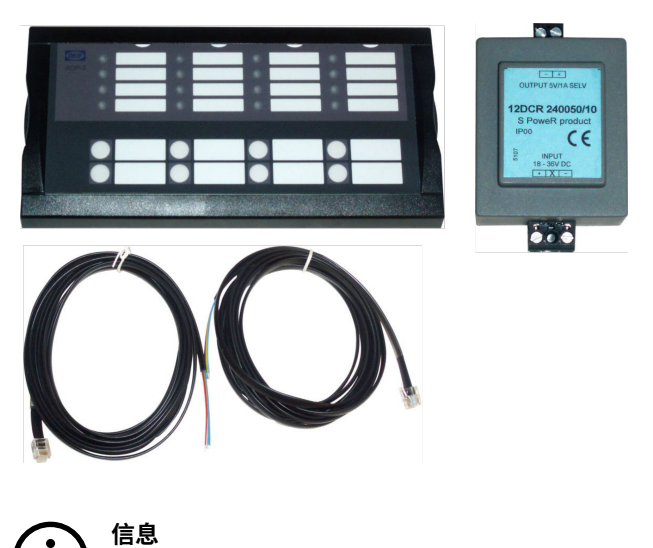

有关可选交付内容的连接说明,请参见"选项 X 手册"。

# <span id="page-6-0"></span>3. 使用入门

# 3.1 连接设备

### **3.1.1 将显示面板与主单元连接**

如下图所示,将 SUB-D 显示面板电缆与主单元及显示单元相连接。

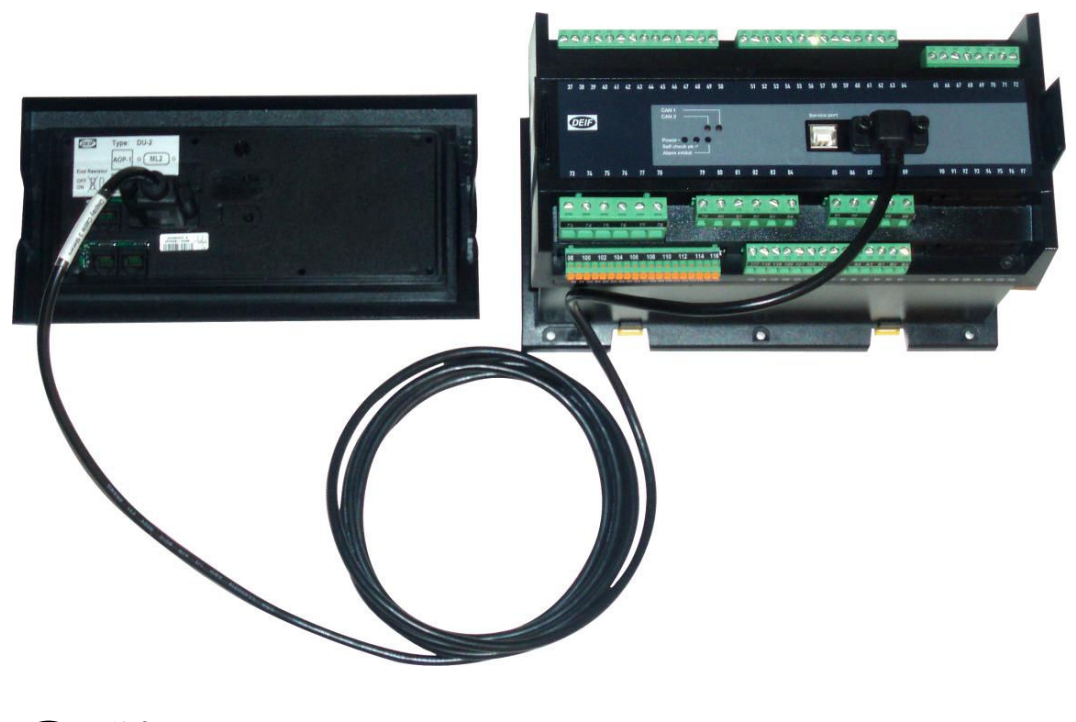

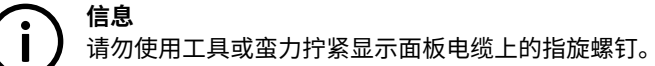

# <span id="page-7-0"></span>4. 起始步骤

### 4.1 首次启动

下图所示为重要信号的接线。连接好所有主要单元后,即可随时启动单元。

### **4.1.1 AGC 单个应用**

**信息** 最重要的连接标有箭头。

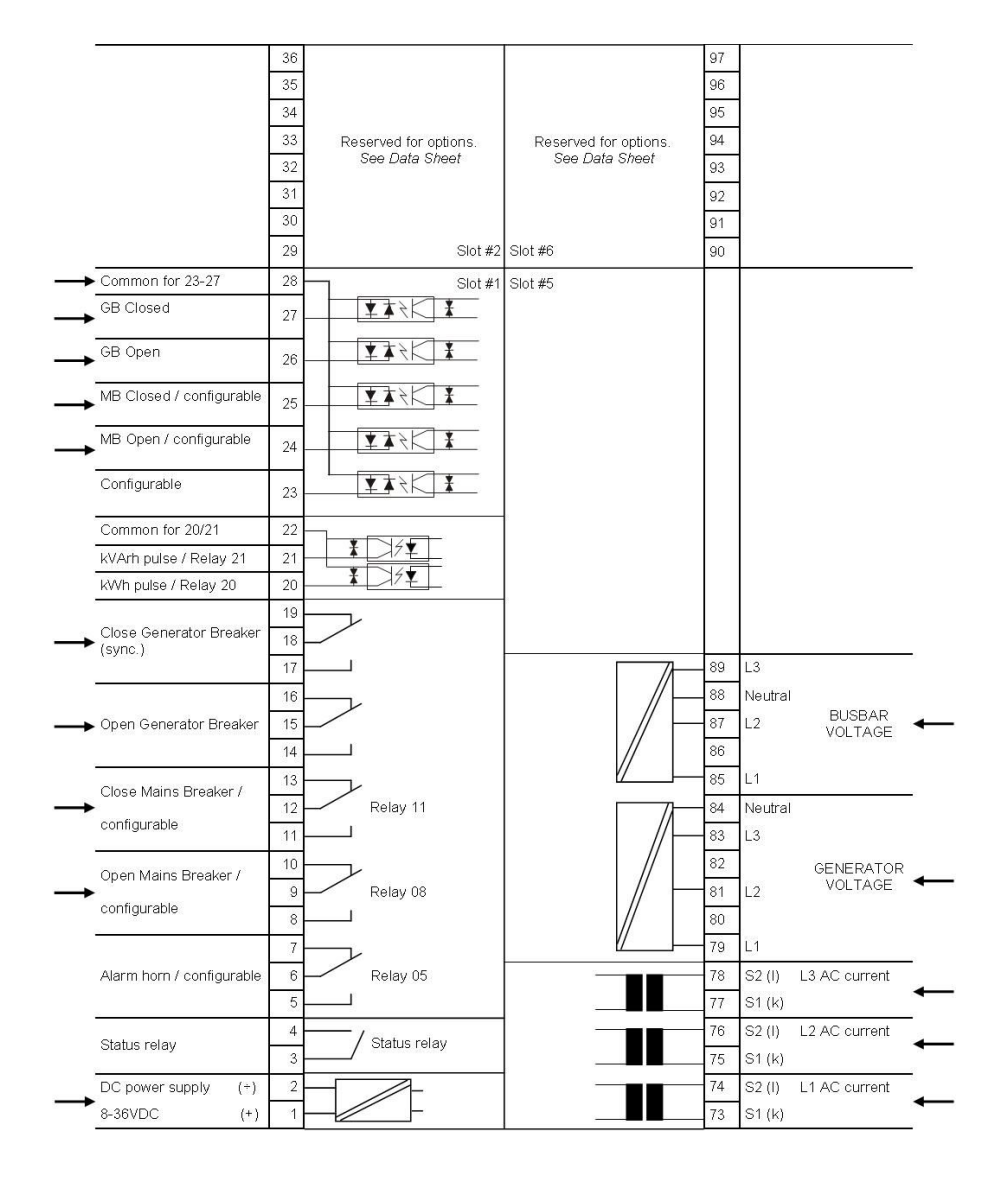

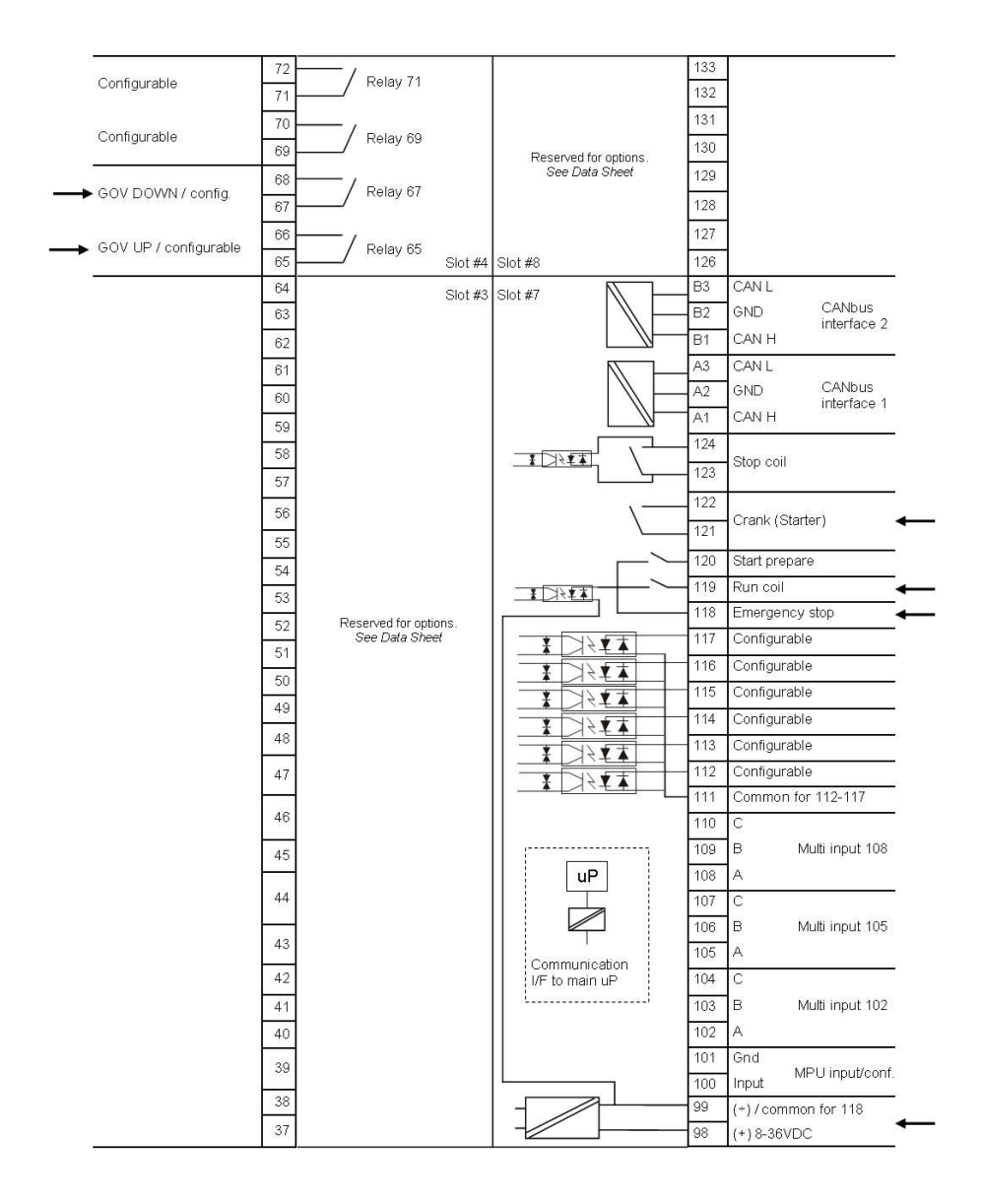

<span id="page-9-0"></span>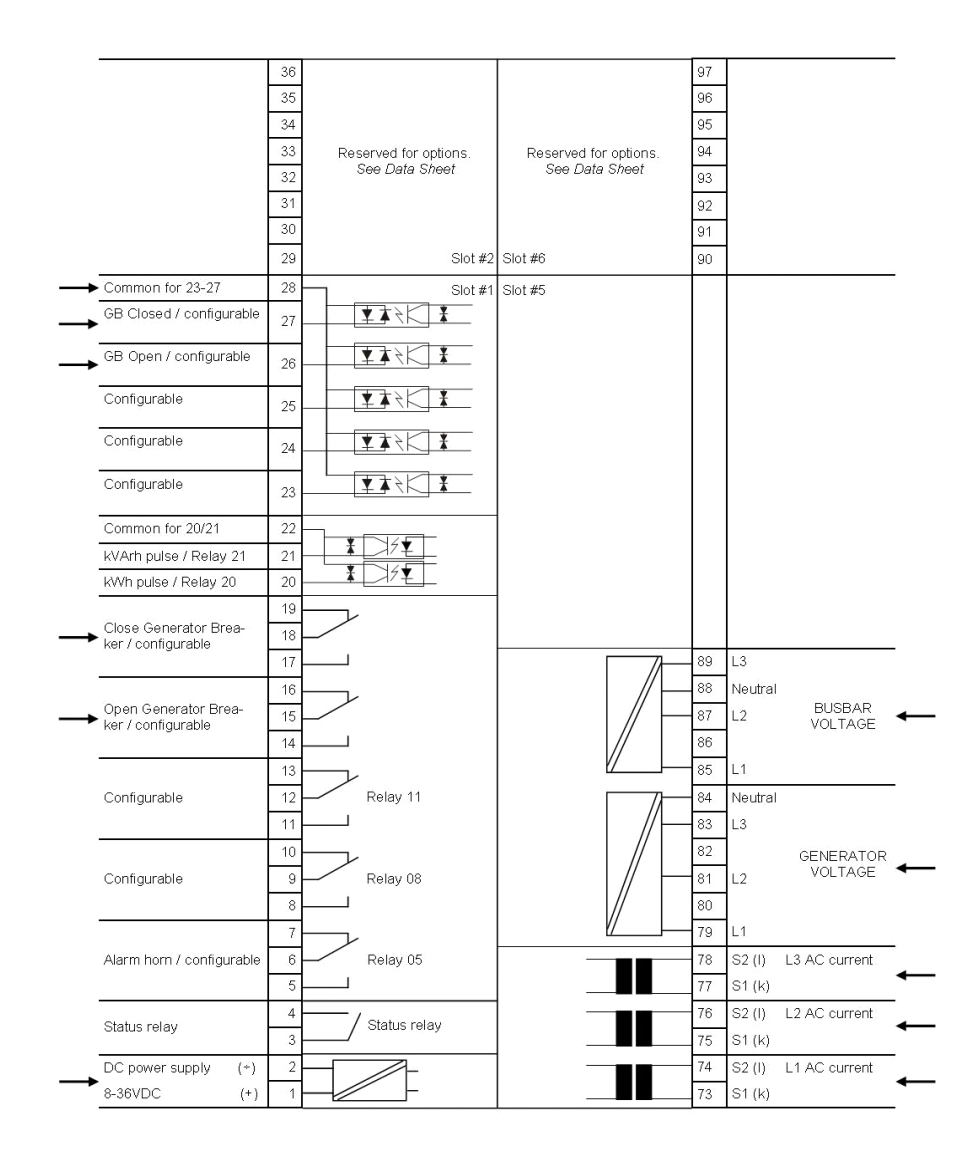

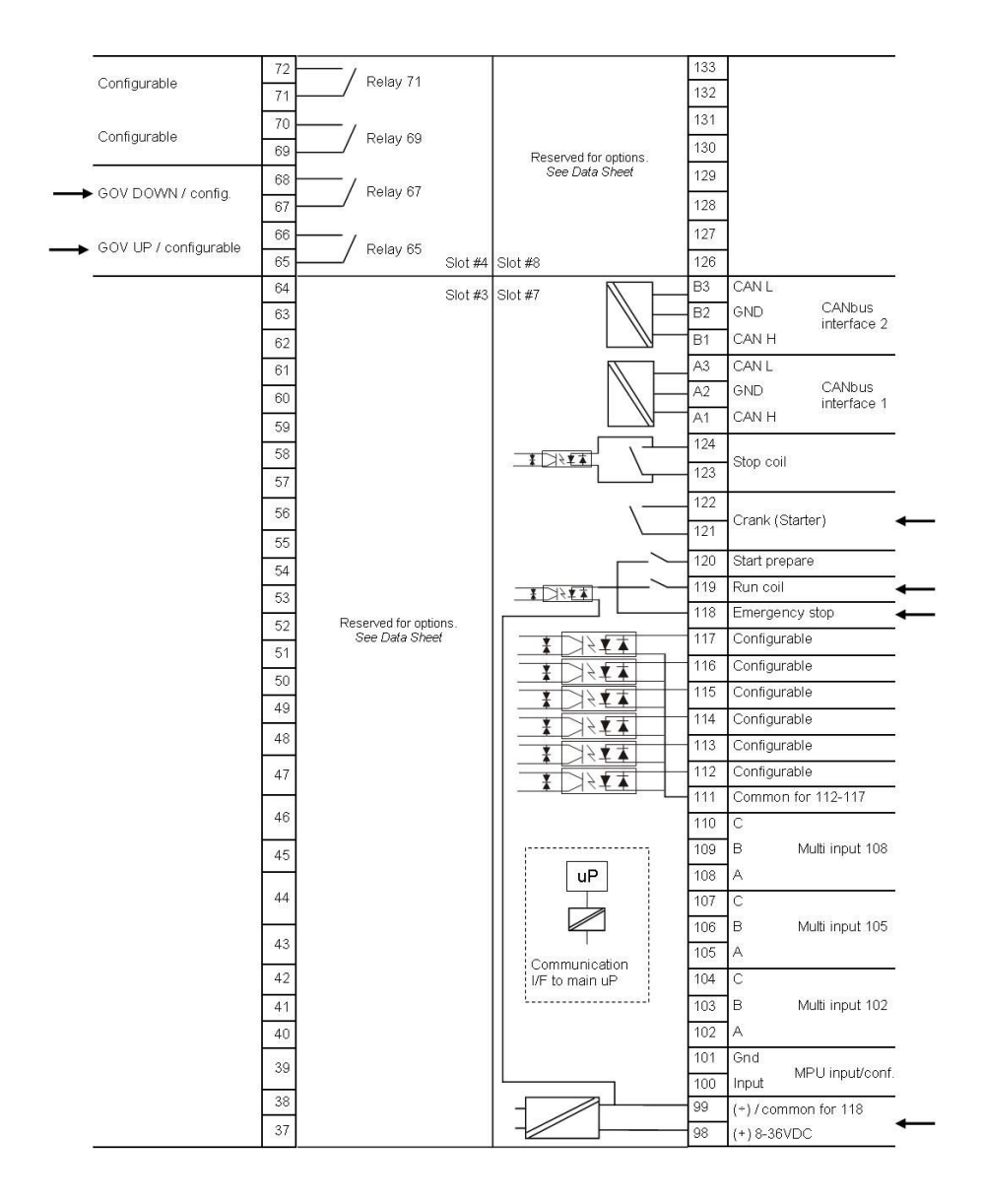

<span id="page-11-0"></span>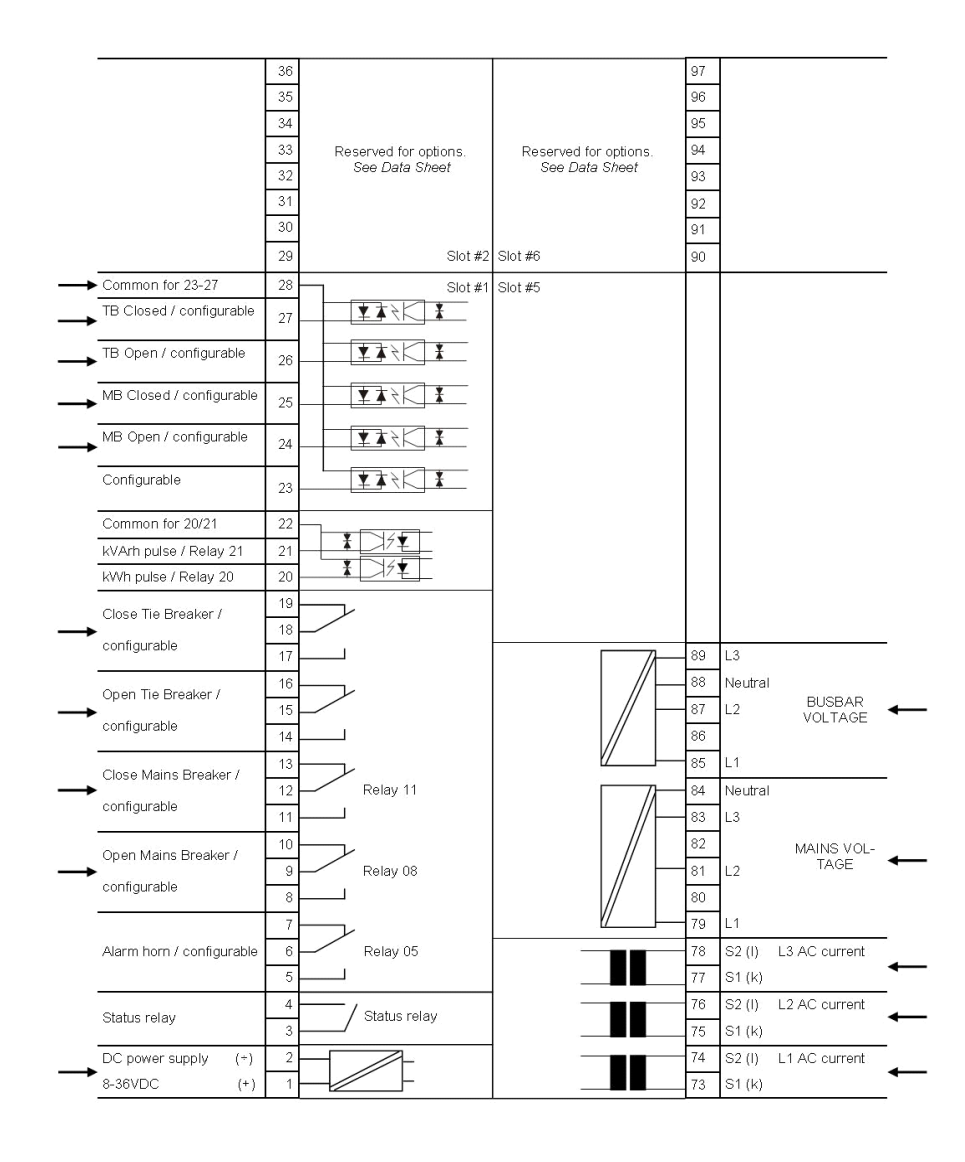

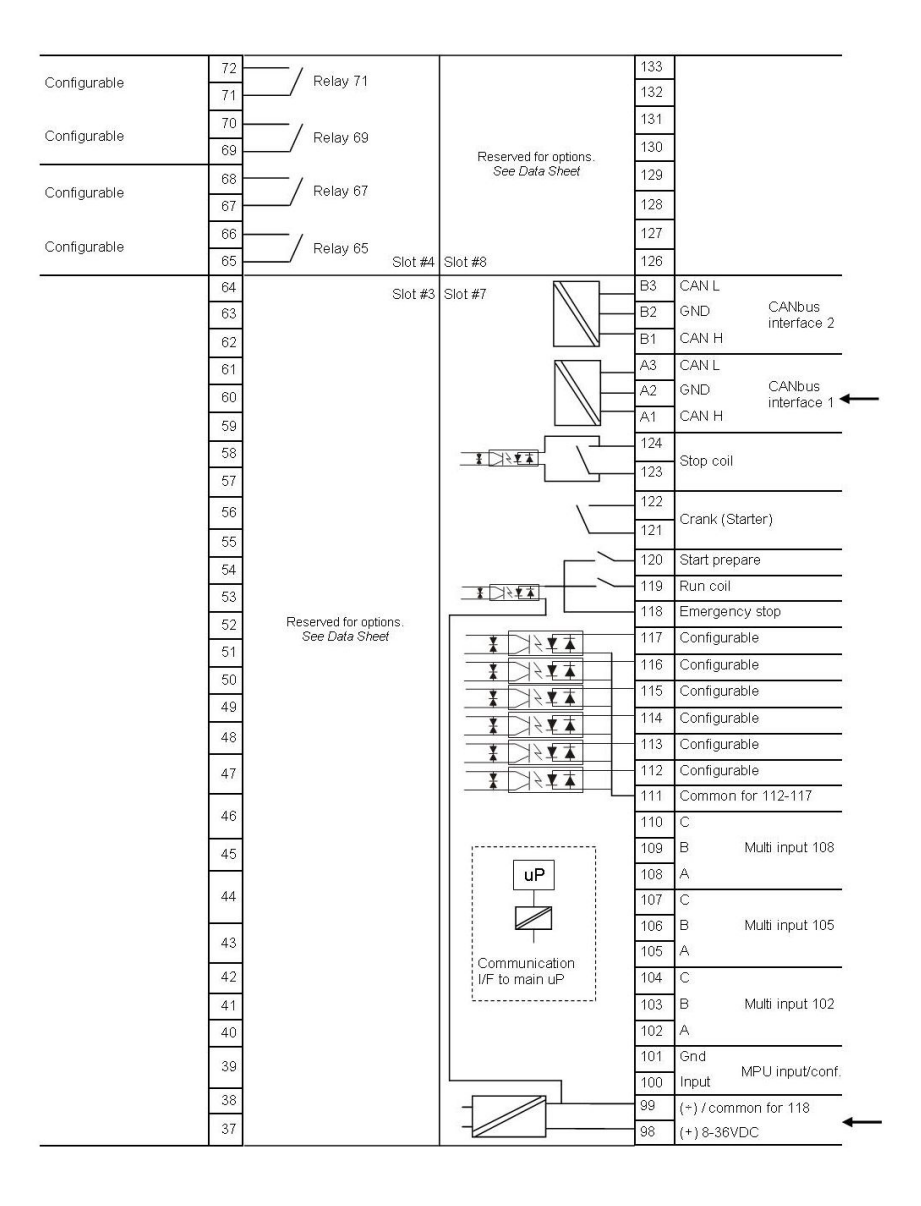

<span id="page-13-0"></span>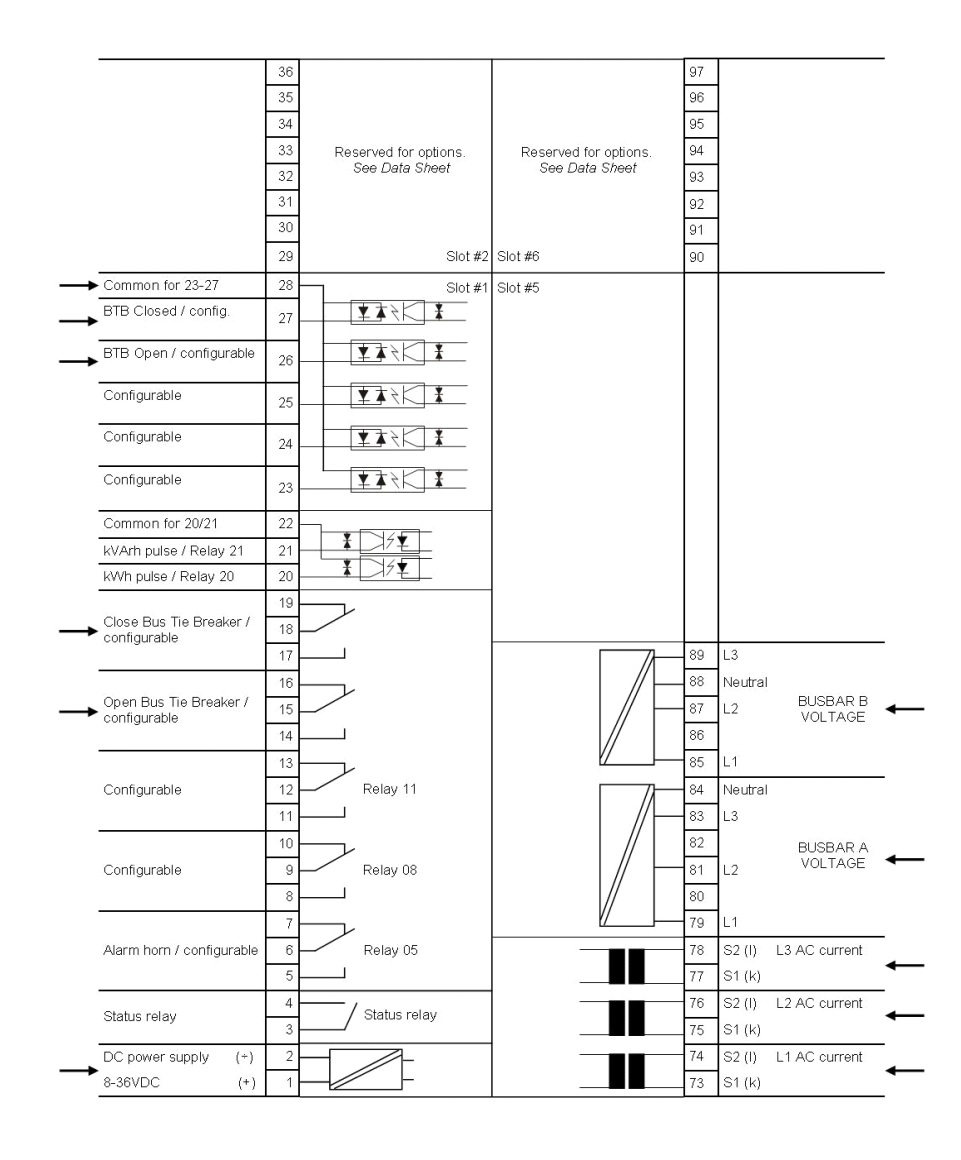

<span id="page-14-0"></span>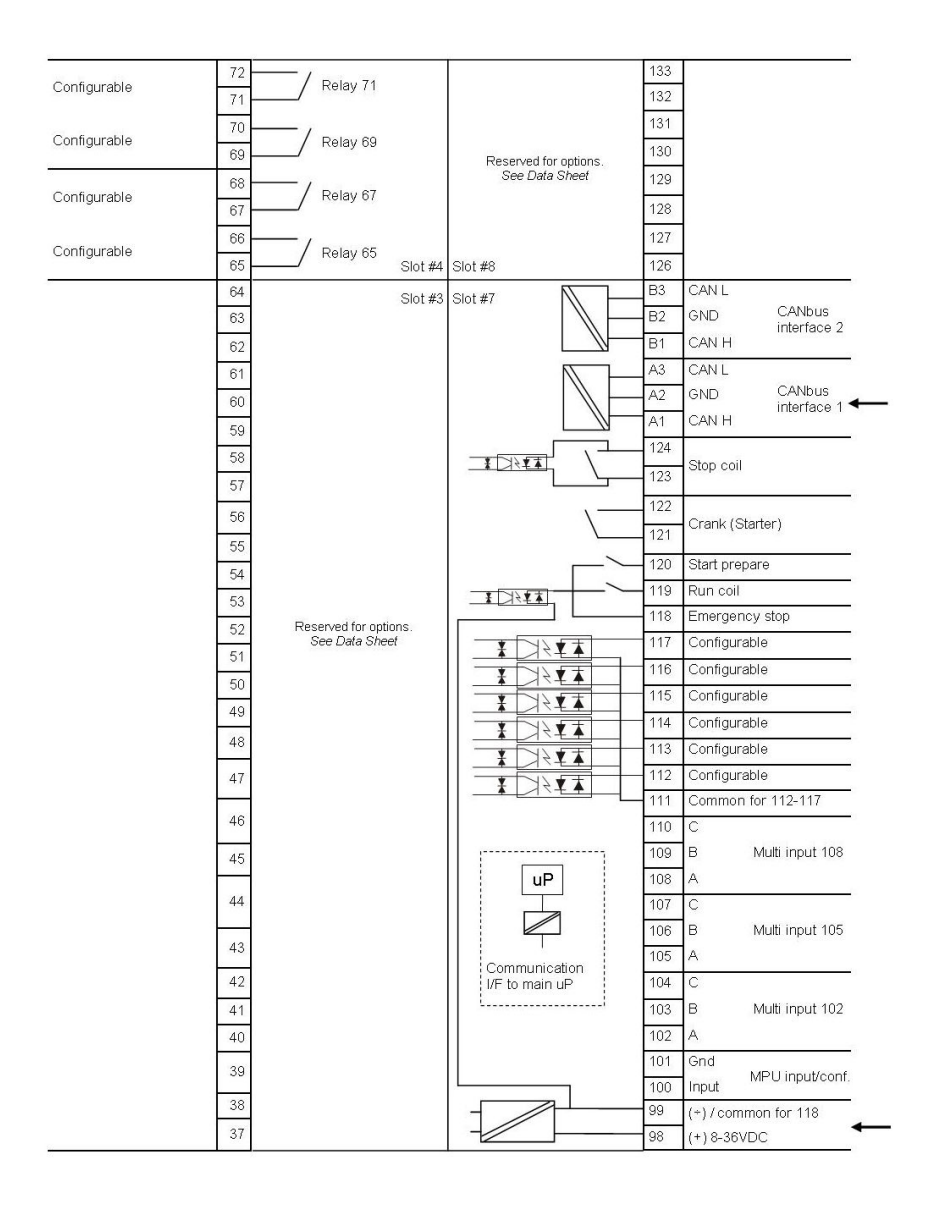

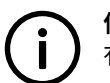

**信息** 有关安装的更多信息,请按照安装说明进行操作。

## 4.2 DEIF 应用软件 (USW) 使用入门

### **4.2.1 下载软件**

- 1. 登录 www.deif.com
- 2. 选择顶部菜单栏中的 Software
- 3. 滚动到 Software 下载列表
- 4. 在列表中选择 Multi-line 2 Utility Software v.3.x
- 5. 填写您的电子邮件地址并单击"Submit"。

随后您将收到一封包含链接的电子邮件。点击链接并按照说明操作。

您现在已经在计算机上安装了 USW。

### **4.2.2 安装 USB 驱动程序**

Windows Vista 机器上会自动安装 USB 驱动程序。

<span id="page-15-0"></span>连接 DEIF 产品时,Windows XP 将启动两个"硬件向导"。有两个驱动程序需要安装,因此请允许 Windows 执行两次"发现新的 硬件向导"。

建议选择"Recommended"选项,让硬件向导自动安装软件。如果选择了"Advanced"选项,可在 USW3 安装文件夹(默认路 径: C:\Program Files\DEIF\USW3\) 的 "USB driver files/source PreInstaller"文件夹中找到所需的文件。

如果安装时间出现"Hardware Installation"警告(参见下面的截图),请选择"Continue Anyway"。

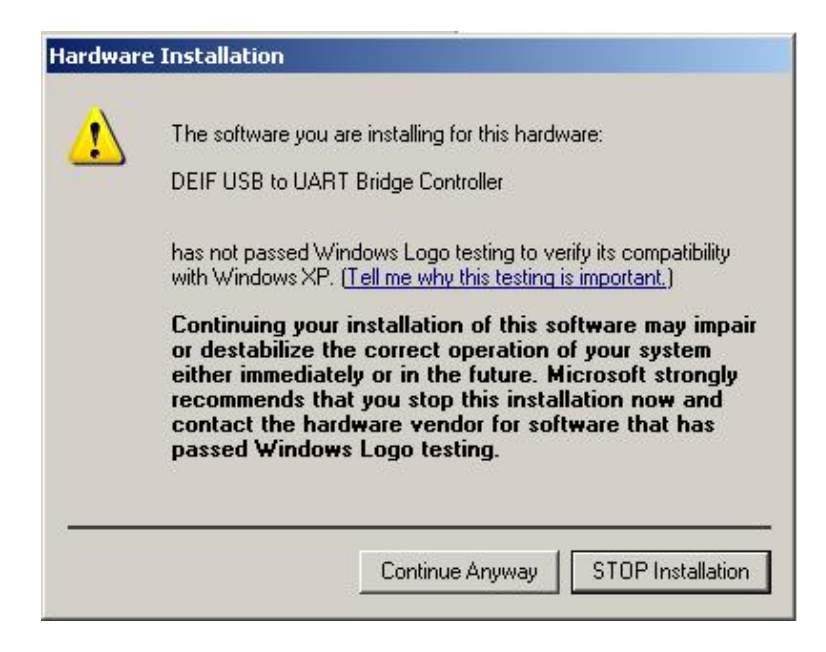

### **4.2.3 进行连接**

将服务端口与计算机上的 USB 相连接(选项 J7 或选项 J3)。

点击桌面上或 Windows 开始菜单中的 Utility Software 3 图标。

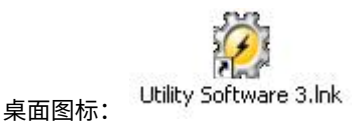

快速启动和开始菜单图标:

将显示以下窗口。

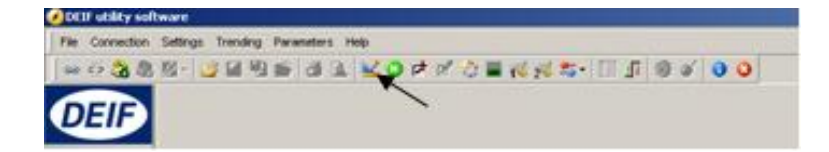

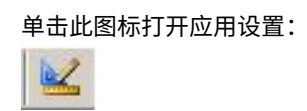

<span id="page-16-0"></span>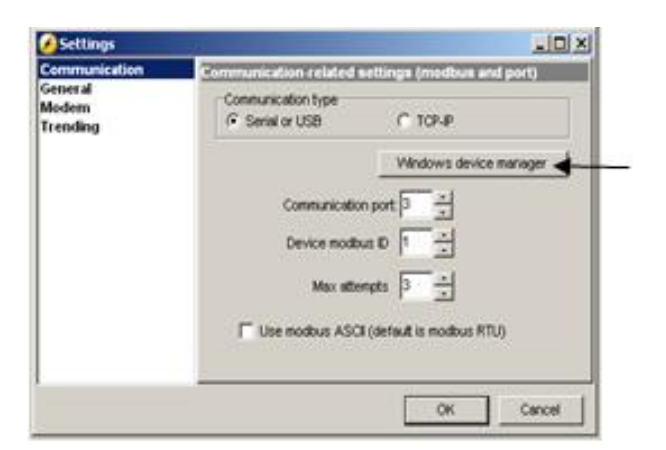

打开"Windows 设备管理器"。

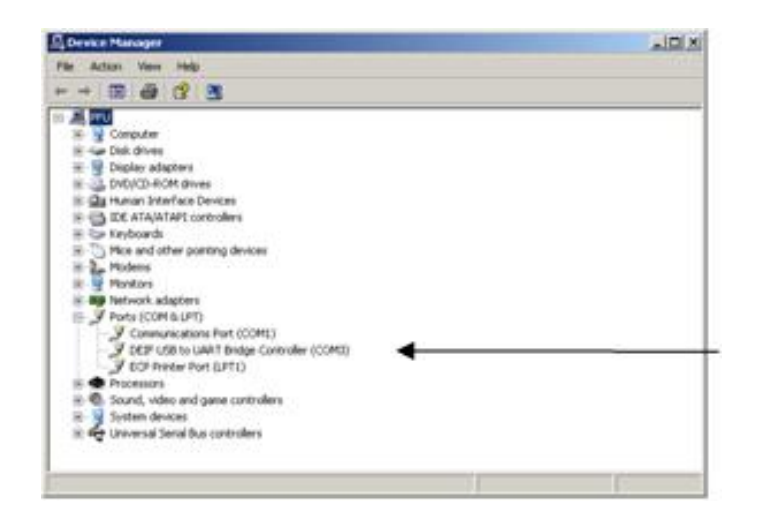

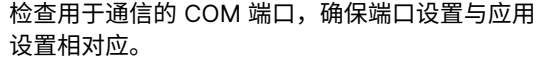

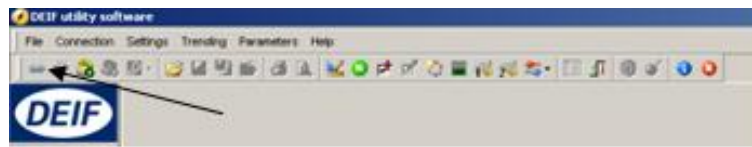

单击"Connect"图标。

 $\mathbf{S}$ 

您现在已经连接到该装置。

### **4.2.4 从设备读取参数**

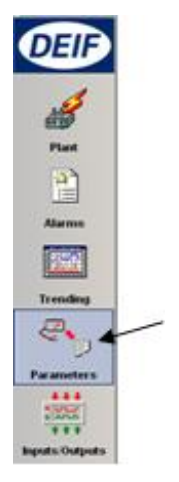

打开"Parameters"清单。

<span id="page-17-0"></span>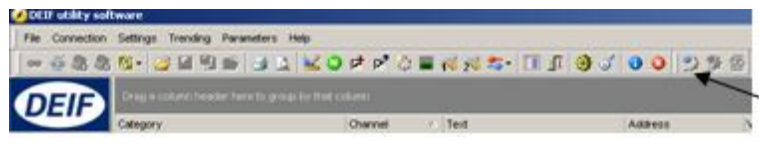

单击 "Read parameters from the device" 图 标。

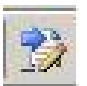

检索完所有参数后,即可随时配置设备。

### **4.2.5 使用应用软件对设备进行基本配置**

参数上传完成后,可使用以下选项。

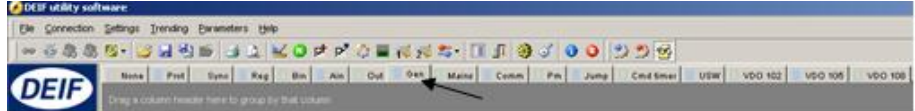

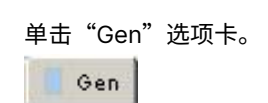

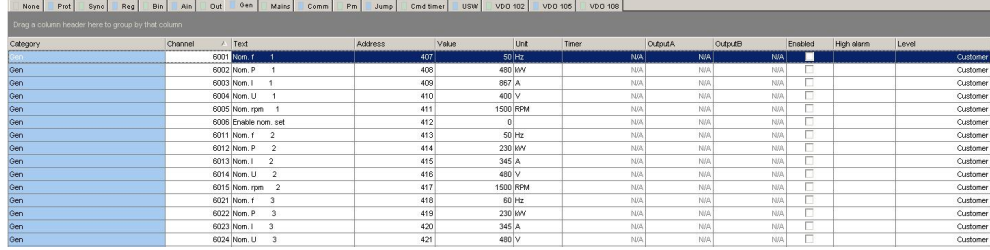

#### 可按照下列方式配置参数:

#### 单击某个参数,将显示以下对话框。

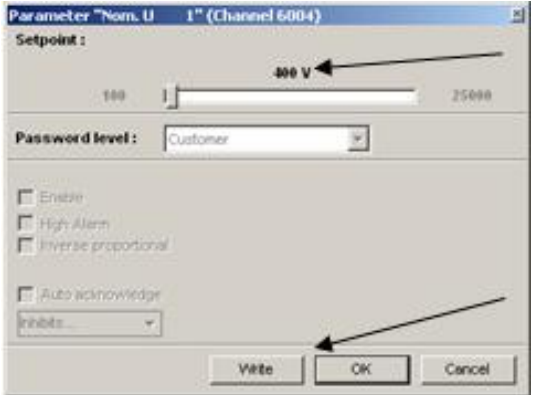

单击此处,或使用滑杆调整设定点,然后单击"Write"和"OK"。

现在参数设定点已被更改并被下载至设备。

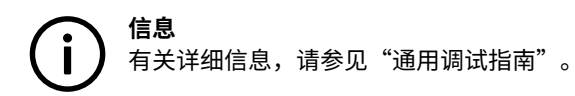

# <span id="page-18-0"></span>5. 显示面板按钮和 LED

### 5.1 按钮功能

### **按钮功能**

#### 标准 AGC-4 面板

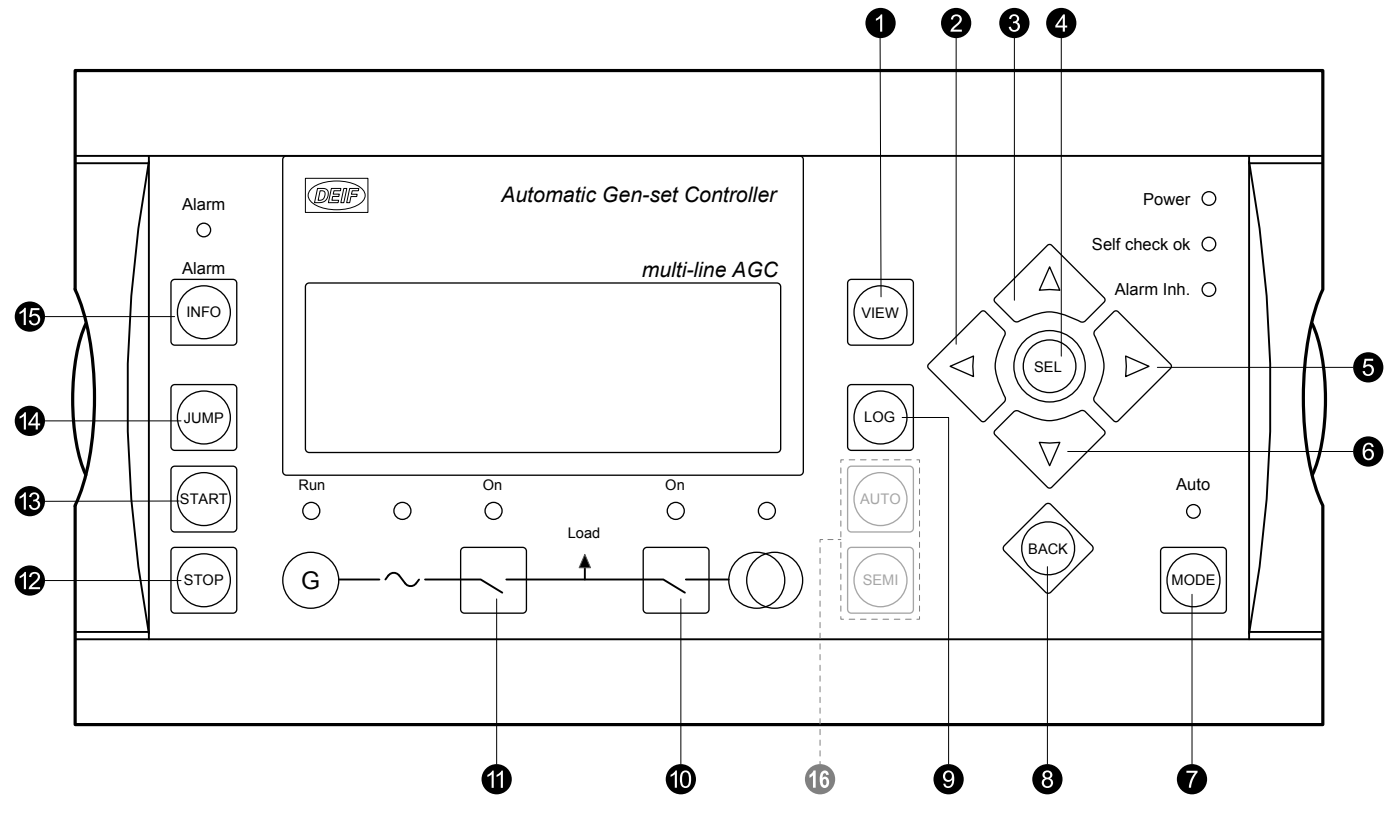

**AGC - GER(德语)面板**

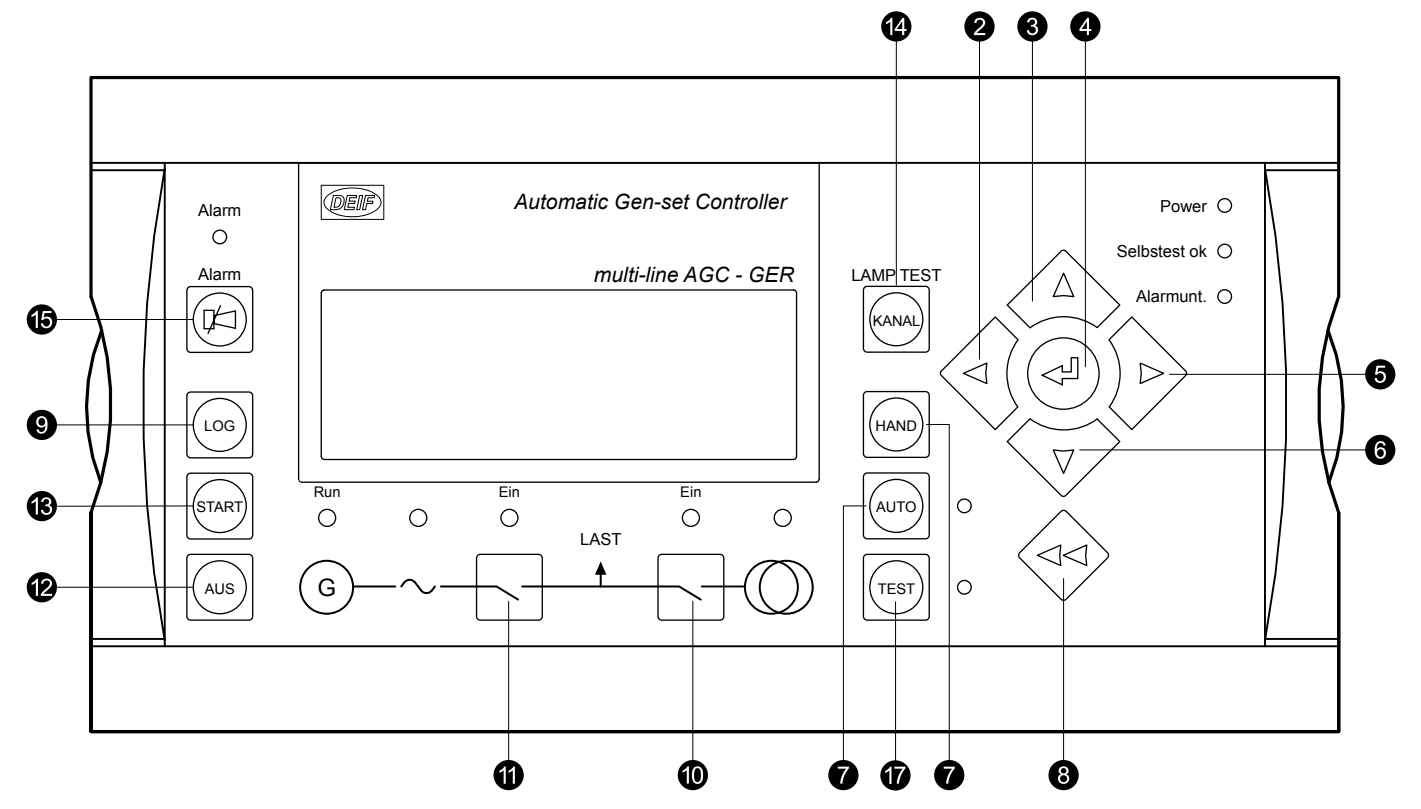

1. 在设置菜单中切换第一行显示内容。如果控制器上连接了多个 DU-2,则按下 2 秒钟,使该 DU-2 成为主显示面板。

- <span id="page-19-0"></span>2. 向左移动光标。
- 3. 向上按钮:功能取决于具体背景。
	- V1:滚动视图行。
	- 设置菜单:在第二行显示不同的值。
	- 参数:增大设定点。
- 4. 选中显示面板第四行带下划线的条目。
- 5. 向右移动光标。
- 6. 向下按钮:功能取决于具体背景。
	- V1:滚动视图行。
	- 设置菜单:在第二行显示不同的值。
	- 参数:减小设定点。
- 7. 将显示面板中的菜单行(第四行)更改为模式选择。
	- 小组和电站控制器不存在该选项。
- 8. 在菜单中后退一步(返回到上一显示画面或入口窗口)。
- 9. 显示 LOG SETUP 窗口,在该窗口中可在事件、报警和电池日志之间进行选择。辅助电源关闭时,不会删除日志。
- 10. 在选择半自动模式的情况下手动激活合闸/分闸断路器时序。
- 11. 在选择半自动模式的情况下手动激活合闸/分闸断路器时序。
- 12. 在选择半自动或手动\*模式的情况下使发电机组/电站停机。
- 13. 在选择半自动或手动\*模式的情况下使发电机组/电站启动。
- 14. 允许用户使用菜单编号选择和显示任何设置。
- 15. 在显示画面上下移三行以显示报警列表。按住按钮将确认所有报警。
- 16. 小组和电站控制器:选择自动和半自动模式。
- 17. 仅德国 AGC:测试按钮。

\*注:德国控制器不支持手动模式。

5.2 LED 功能

### **5.2.1 LED 功能**

显示单元有 10 个 LED 功能。不同情况下的颜色呈现绿色、红色或红绿色组合。显示面板 LED 可指示如下内容:

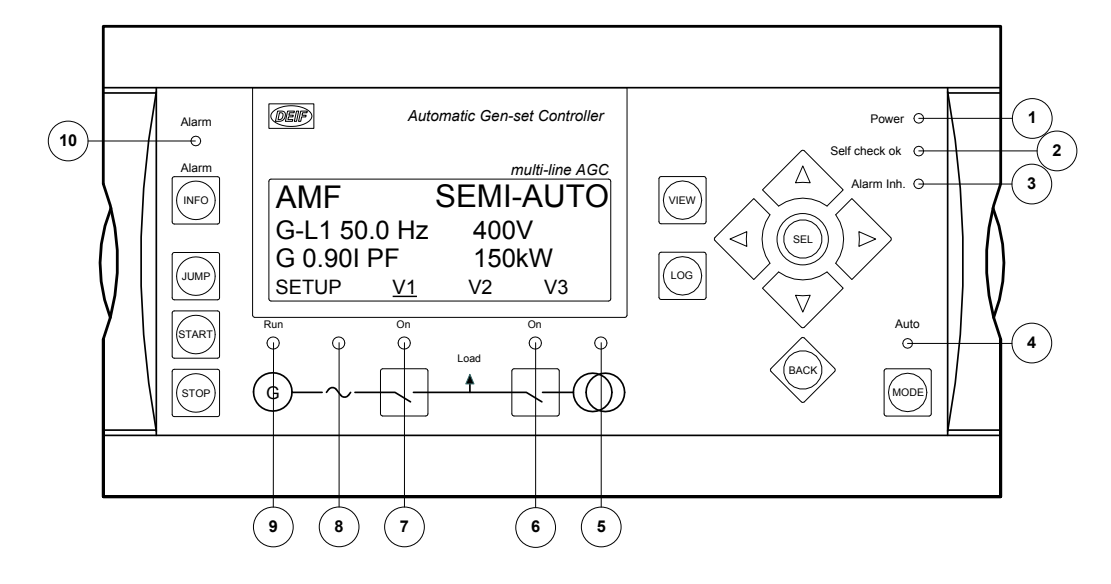

- 1. LED 指示电源接通。
- 2. LED 指示单元自检正常。
- 3. LED 指示报警已被抑制,例如,可能是发电机组停机时频率较低。
- 4. LED 指示选择了 AUTO 模式。
- <span id="page-20-0"></span>5. LED 呈绿色指示主电网存在且正常。LED 呈红色指示测试出主电网故障。在"主电网正常延时"期间,当主电网恢复时,LED 会 呈绿色闪烁。
- 6. LED 指示主电网断路器闭合。如果来自断路器的"MB 储能装载"信号丢失或未超出 MB 装载时间,LED 会呈黄色闪烁。
- 7. LED 呈绿色指示发电机断路器闭合。LED 呈黄色指示黑色母排上的发电机断路器收到闭合的命令,但由于发电机断路器的互锁, 断路器尚未闭合。如果"使能 GB 断电合闸"或"GB 储能装载"信号丢失或未超出 GB 装载时间,LED 会呈黄色闪烁。
- 8. LED 呈绿色指示电压/频率存在且正常。
- 9. LED 指示发电机正在运行。
- 10. LED 闪烁指示有未确认的报警。LED 常亮指示所有报警已经过确认,但有些报警仍然存在。

### **5.2.2 显示面板导航**

#### 设置菜单结构

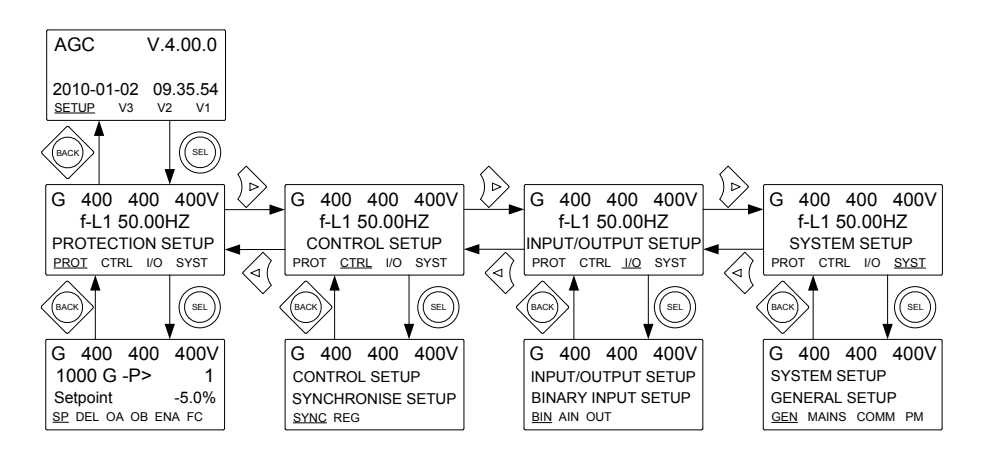

#### 设定示例

#### 以下示例说明了如何在设置菜单中更改特定设置。在这种情况下,所选参数为额定电压**"Nom.U 1"**。

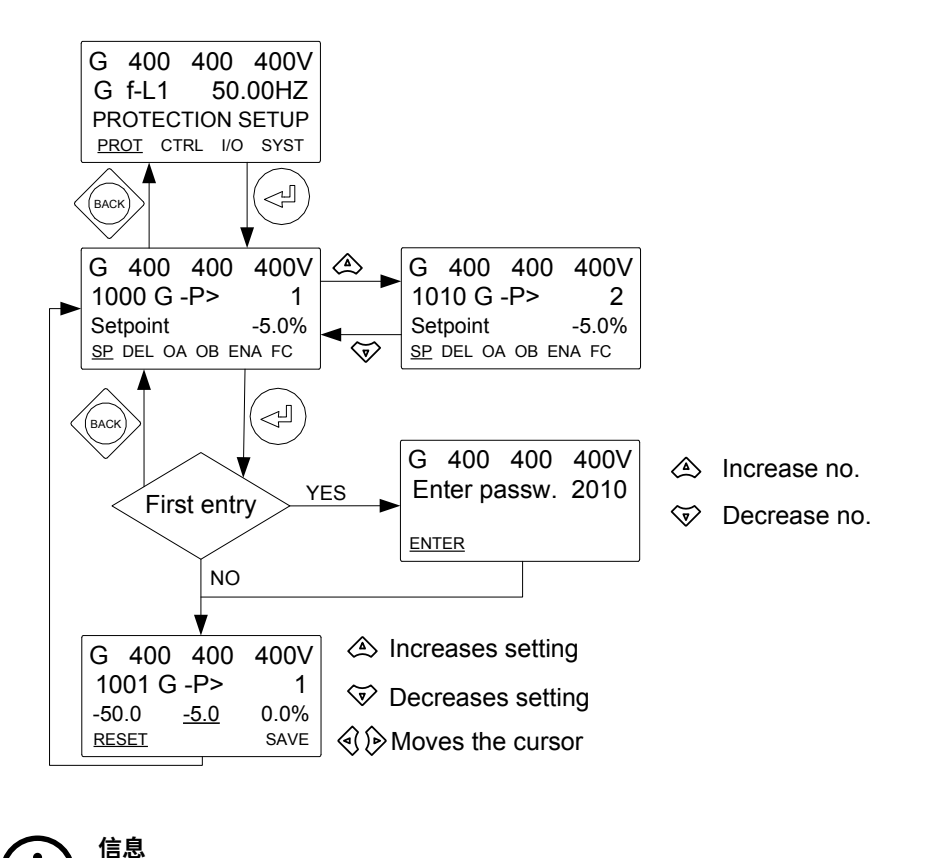

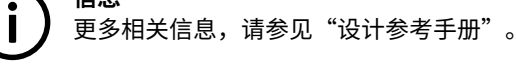

### <span id="page-21-0"></span>5.3 控制器设置

### **5.3.1 控制器可用**

调速器(标准)

- 1. 同步(静态同步和动态同步)
- 2. 相位角(静态同步)
- 3. Frequency
- 4. 供电
- 5. 负载分配

AVR(选项 D1)

- 1. 电压
- 2. 无功功率
- 3. 无功负载分配

### **5.3.2 控制器输出类型**

模拟量(选项 E1、E2、EF2 或 EF4)

变送器输出 66 或 71

继电器(标准)

通常选用继电器 65、67、69 和 71,但可以使用任意可配置的继电器。

通过模拟量选项和 AVR 选项设置控制器

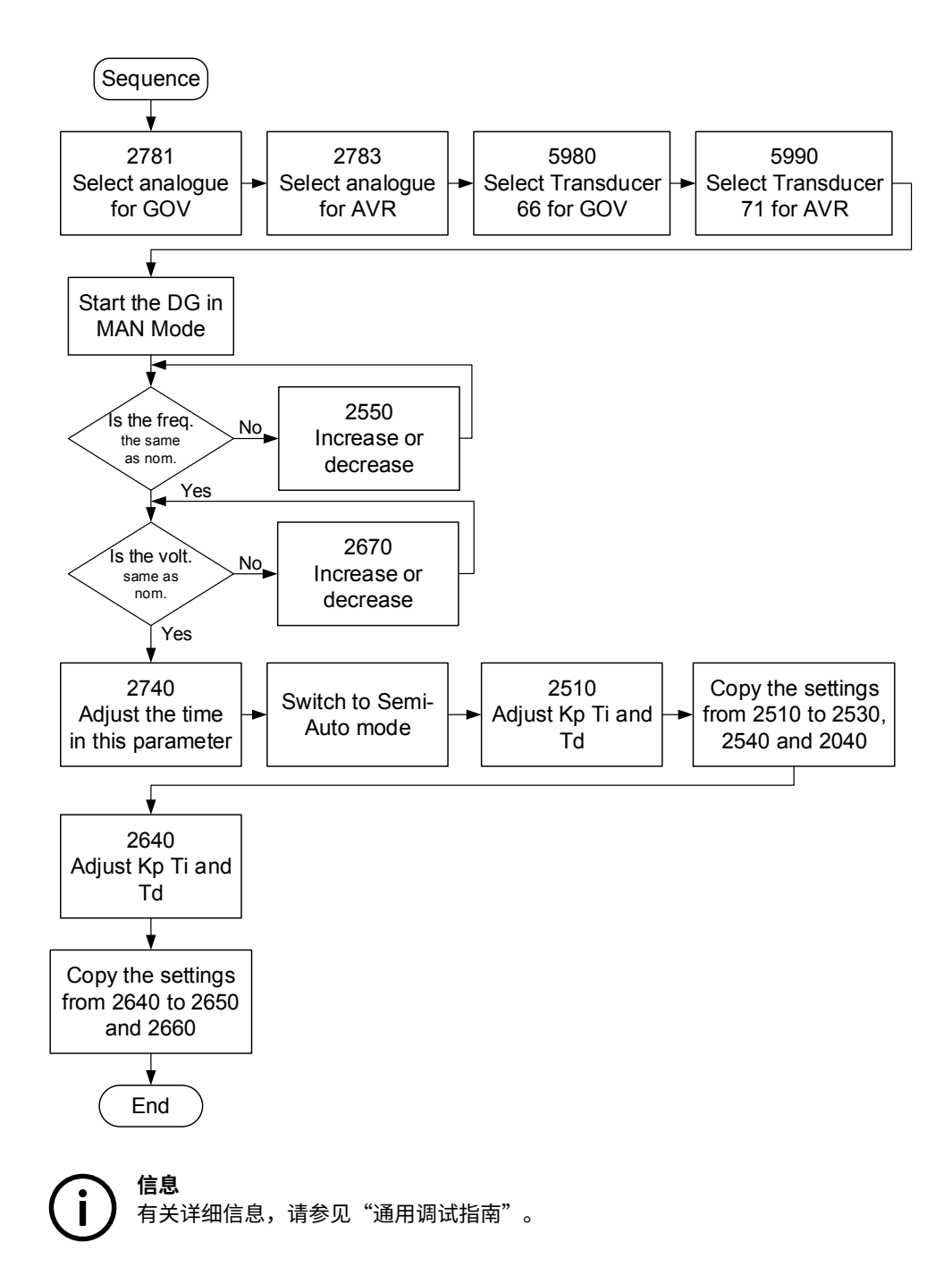

#### 通过继电器和 AVR 选项设置控制器

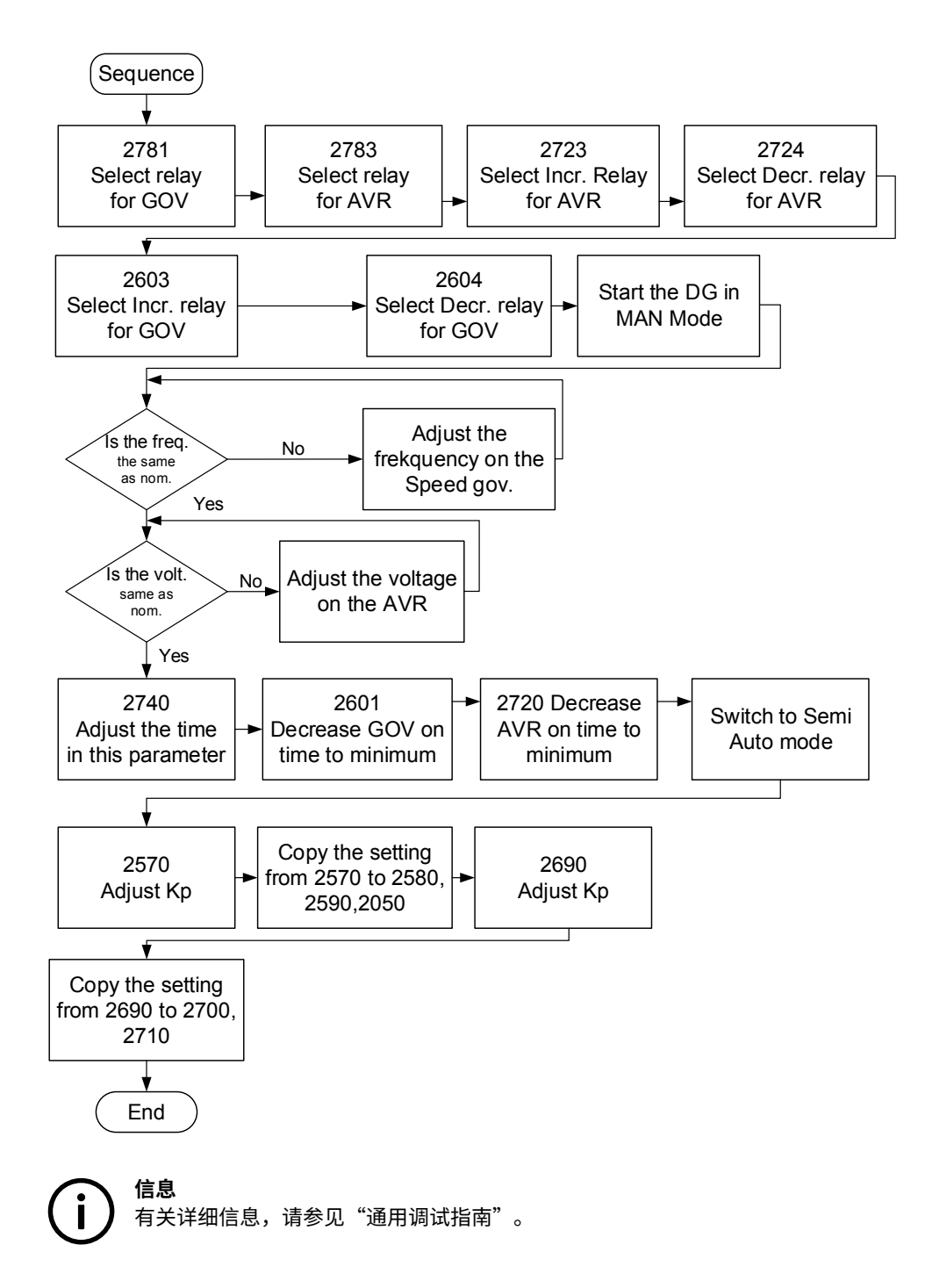

通过 EIC 进行 GOV 控制, 通过模拟量进行 AVR 控制, 从而设置控制器

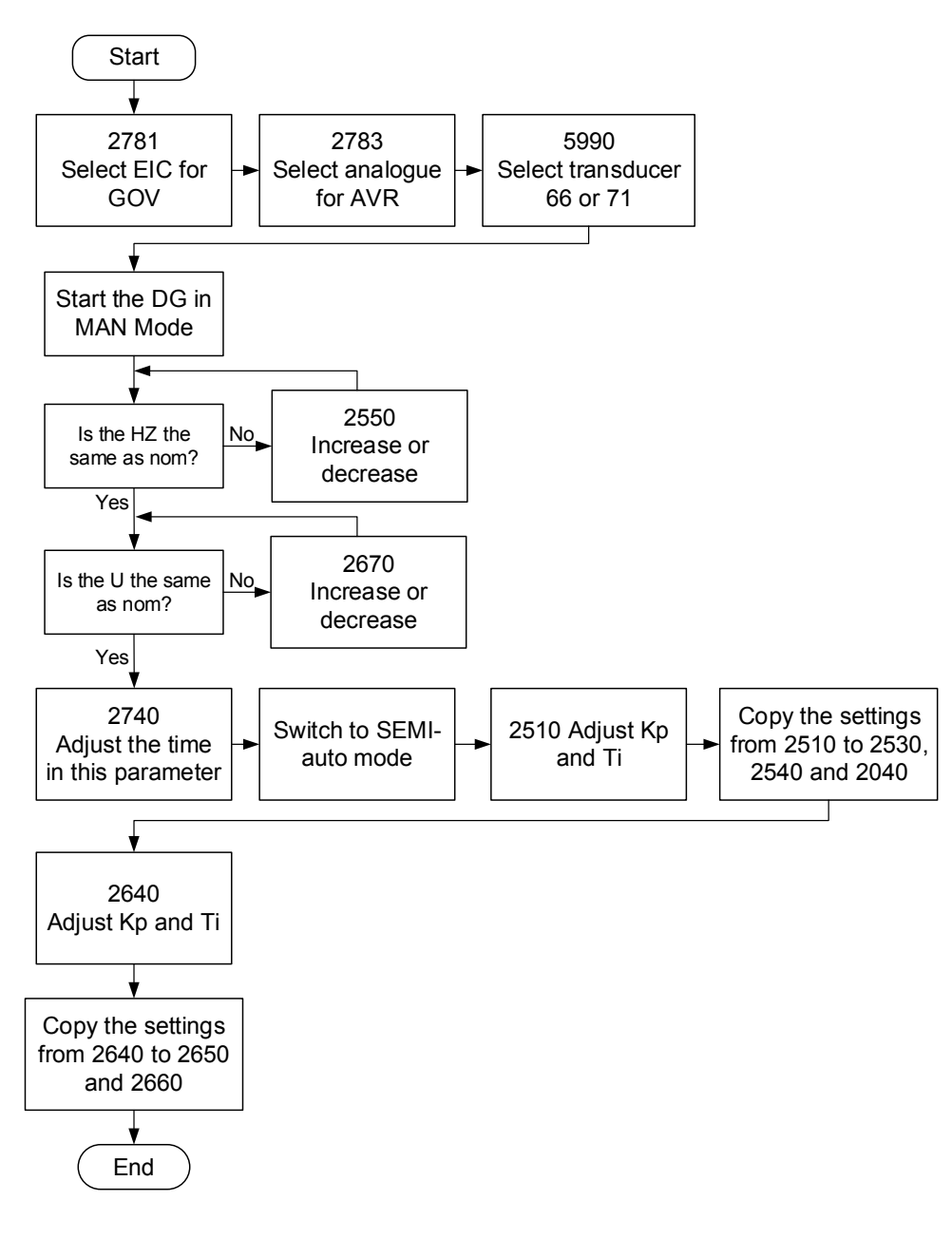

有关详细信息,请查看以下文档:

AGC 设计参考手册

AGC 安装说明

AGC 操作手册